Wulf Schroeder • Horster Strasse 5 • DE-30826 Garbsen Germany

#### www.tec-equip.de

**Subject: How to install the 32/64 Bit Version of** 

- **Data-Unwired Management Console (DUMC)**
- **Data-Unwired Secure Wireless Access Protocol Service (SWAP)**

#### **Doc V1.0 / Page 1/4**

**In order to avoid any problems in terms of installation or compatibility, please be aware to follow the steps given below very carefully:** 

- **1.** Login as System **Administrator**
- **2.** Deinstall via menus "System | Software":
	- the "Hoeft & Wessel SWAP Service"
	- the "Data-Unwired Management Console"
	- the "WinPcap"
- **3. Restart** computer
- **4.** Install **SWAP Service Version 5.30** by starting the »HwSwapSrvc\_v530\_51350\_Setup.exe«, and follow the steps given in the online installation guide
- When asked to **Select Components**, please activate the following options as shown below:

 ☑ WinPcap 4.1.2 Driver -> (please **select**) ☑ Virtual COM port driver -> (please **select**)

- 
- 
- 

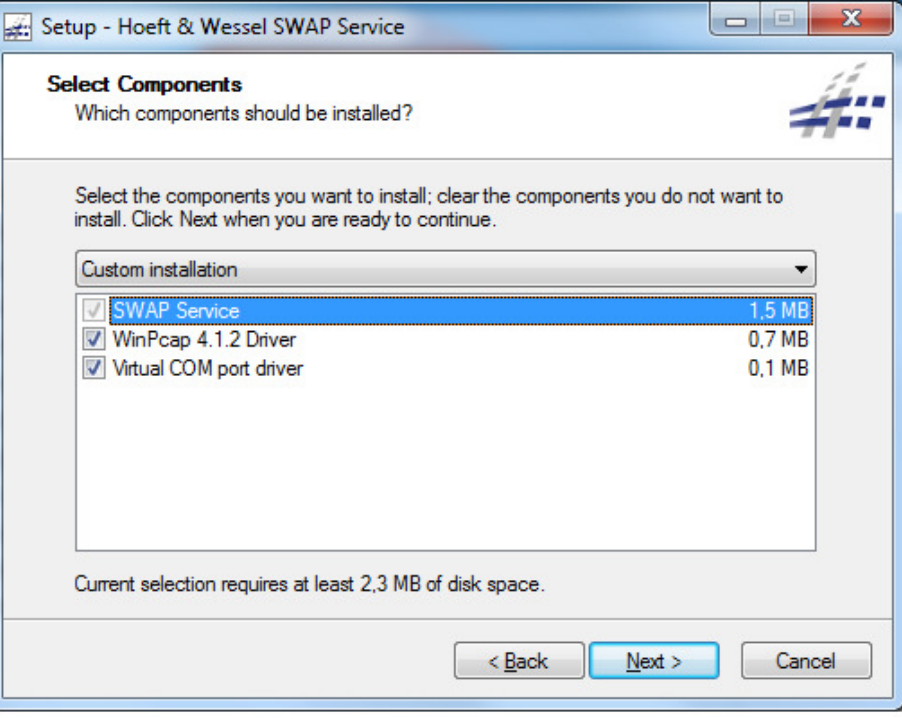

- Click [Next] in order to **continue with the installation**

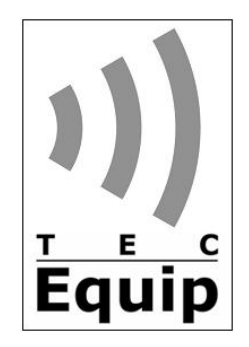

Wulf Schroeder • Horster Strasse 5 • DE-30826 Garbsen

Germany

#### www.tec-equip.de

**Subject: How to install the 32/64 Bit Version of** 

 **- Data-Unwired Management Console (DUMC)** 

 **- Data-Unwired Secure Wireless Access Protocol Service (SWAP)** 

### **Doc V1.0 / Page 2/4**

- **5.** Afterwards, please install the **Data-Unwired Management Cosole Version 1.4.8.1** by starting the DUMC\_V1.4.8.1\_Setup.exe, and follow the steps given in the online installation guide
- When asked to **Select Components**, please activate the following options as shown below:
- ☑ Data-Unwired Management Console -> (grey, automatically selected)

□ WinPcap 4.0.2 Driver -> (please **deselect**)

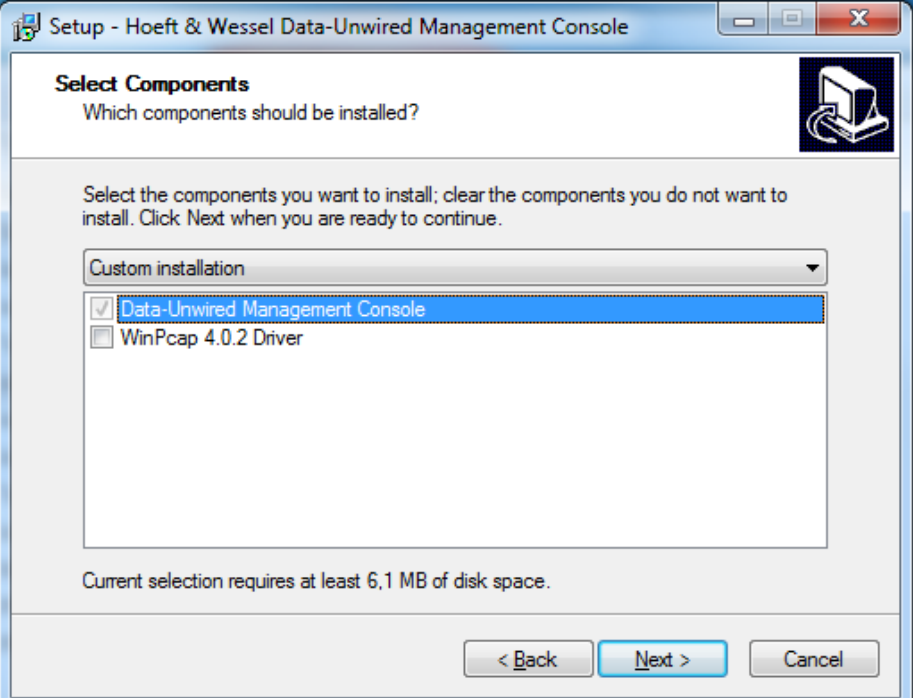

- Click [Next] in order to **continue with the installation**
- **6.** After completion of the installation, please **Restart** computer
- **7.** After restart of computer, please perform the following changes:
	- Open file for editing: DUMC.INI (C:\Programme\Hoeft & Wessel AG\DUMC V1.4.8.1)
	- Search for the entry OUIEMC and replace as follows:

OUIEMC = 00-30-2E-F0/322; 00-30-2E-E0/321; 00-30-2E-C0/2921; 00-30-2E-D0/9650

- Save file
- Start DUMC

**8.** Ready.

![](_page_1_Picture_22.jpeg)

Wulf Schroeder • Horster Strasse 5 • DE-30826 Garbsen Germany

![](_page_2_Picture_3.jpeg)

#### www.tec-equip.de

## **Bezug: Installationsanweisung für die 32/64 Bit Version der/des**

- **Data-Unwired Management Console (DUMC)**
- **Data-Unwired Secure Wireless Access Protocol Service (SWAP)**

### **Dok V1.0 / Seite 3/4**

#### **Um Installations- und Kompatibilitätsprobleme zu vermeiden, gehen Sie bitte unbedingt wie folgt vor:**

- **1.** Login als System **Administrator**
- **2.** Deinstallieren Sie über "Systemsteuerung | Programme":
	- den "Hoeft & Wessel SWAP Service"
	- die "Data-Unwired Management Console"
	- die "WinPcap"
- **3. Neustart** des Computers
- **4.** Installieren Sie den **SWAP Service Version 5.30** durch Starten der »HwSwapSrvc\_v530\_51350\_Setup.exe« und folgen Sie den Online-Installationsanweisungen
- In der Auswahlmaske **Select Components** aktivieren Sie die folgenden Optionen wie unten gezeigt:

 ☑ WinPcap 4.1.2 Driver -> (bitte **anwählen**) ☑ Virtual COM port driver -> (bitte **anwählen**)

![](_page_2_Picture_136.jpeg)

- Klicken Sie [Next], um mit der **Installation fortzufahren**

Wulf Schroeder • Horster Strasse 5 • DE-30826 Garbsen

Germany

#### www.tec-equip.de

![](_page_3_Picture_4.jpeg)

## **Bezug: Installationsanweisung für die 32/64 Bit Version der/des**

- **Data-Unwired Management Console (DUMC)**
- **Data-Unwired Secure Wireless Access Protocol Service (SWAP)**

## **Dok V1.0 / Seite 4/4**

- **5.** Installieren Sie nun die **Data-Unwired Management Cosole Version 1.4.8.1** durch Starten der DUMC\_V1.4.8.1\_Setup.exe und folgen Sie den Online-Installationsanweisungen
- In der Auswahlmaske **Select Components** aktivieren Sie die folgenden Optionen wie unten gezeigt:
	- ☑ Data-Unwired Management Console -> (grau, automatisch angewählt)
	- □ WinPcap 4.0.2 Driver -> (bitte **abwählen**)
- 

![](_page_3_Picture_138.jpeg)

- Klicken Sie [Next], um mit der **Installation fortzufahren**
- **6.** Nach Abschluss der Installation nehmen Sie bitte einen **Neustart** des Computers vor
- **7.** Nach **Neustart** des Computers nehmen Sie bitte die folgenden Änderungen vor:
	- Öffnen Sie folgende Datei im Editor: DUMC.INI (C:\Programme\Hoeft & Wessel AG\DUMC V1.4.8.1)
	- Suchen Sie nach dem Eintrag OUIEMC und ersetzen Sie diesen durch folgende Zeile:

OUIEMC = 00-30-2E-F0/322; 00-30-2E-E0/321; 00-30-2E-C0/2921; 00-30-2E-D0/9650

- Speichern und schließen Sie die Datei
- Starten Sie den DUMC

**8.** Fertig.